$(\mathbf{u})$ 

## Setting Image Frame and Quality Parameters

This task shows how to define the rendering style and quality parameters.

Open the Shooting.CATProduct document and make sure that **Shading with Material** is toolbar.

**1.** Click **Create Shooting** to open the **Shooting Definition** dialog box the select **Shoo Shooting Name** list:

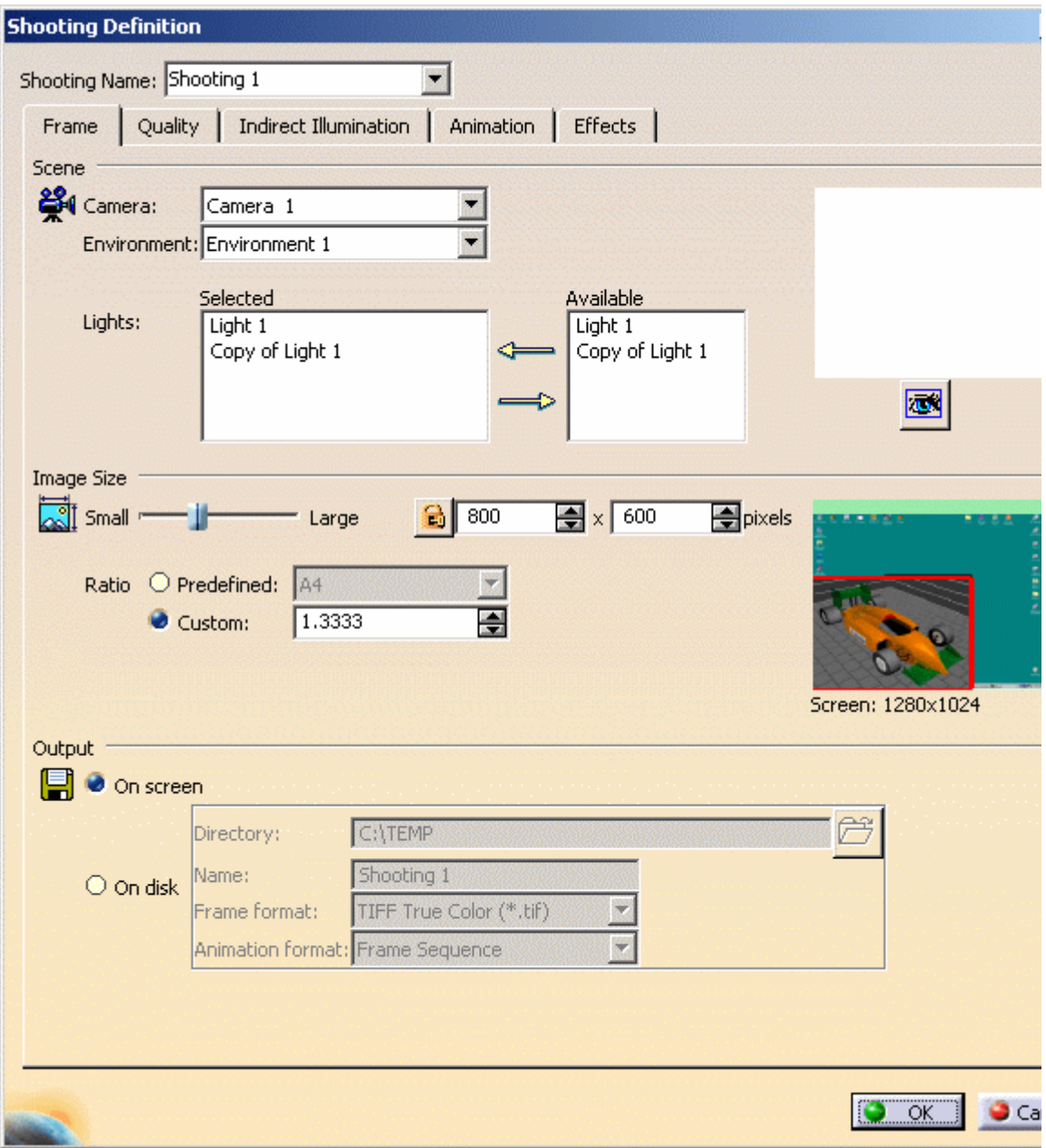

In the **Frame** tab, the Scene area lets you specify the elements to be rendered as we rendering them. By default, the active environment and any other active source are r

**2.** In the the appropriate boxes of the Scene area, select the Camera, Environment and A want to render.

If no light is selected, a default directional light orthogonal to the image plane is used very few shadows).

As it might take a very long time to compute the preview when working with large mo displayed by default.

However, you can now click the **Camera View** button to display a preview of the c current viewpoint (depending on what you selected in the **Camera** list).

In our scenario, the result looks like this when clicking the **Camera View** button:

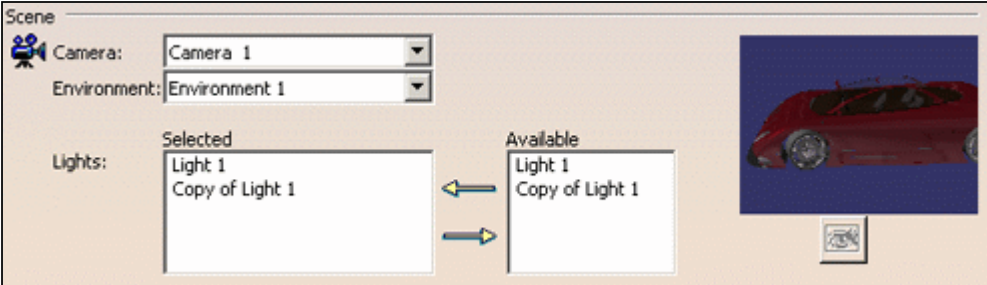

Once the preview is displayed, the **Camera View** button is grayed out and remain you select another value in the **Camera** list.

- **3.** In the Image size area, define the size of the rendered image using the slider or manu
- **4.** Indicate the ratio between the frame height and width in the **Custom** box.

By default, the pixel number is locked:  $\Box$  However, the pixel number and the ratio together so that, whenever you change the pixel number, the ratio value is adjusted a

this number and reciprocally. To do so, click the **Lock Size Ratio** button (which tu ).

You can also click **Predefined** to retrieve standard ratios. The corresponding rati  $\overline{Q}$ number is then displayed accordingly.

**5.** In the Output area, select **On disk** to modify the name of the computed image. By def temporary folder under the name "CatiaRender.tif".

The **On disk** option also lets you change the default location. For more information, re Pictures task in this guide.

**6.** The **Quality** tab lets you specify rendering, shadow and accuracy parameters, all of th rendering computation duration.

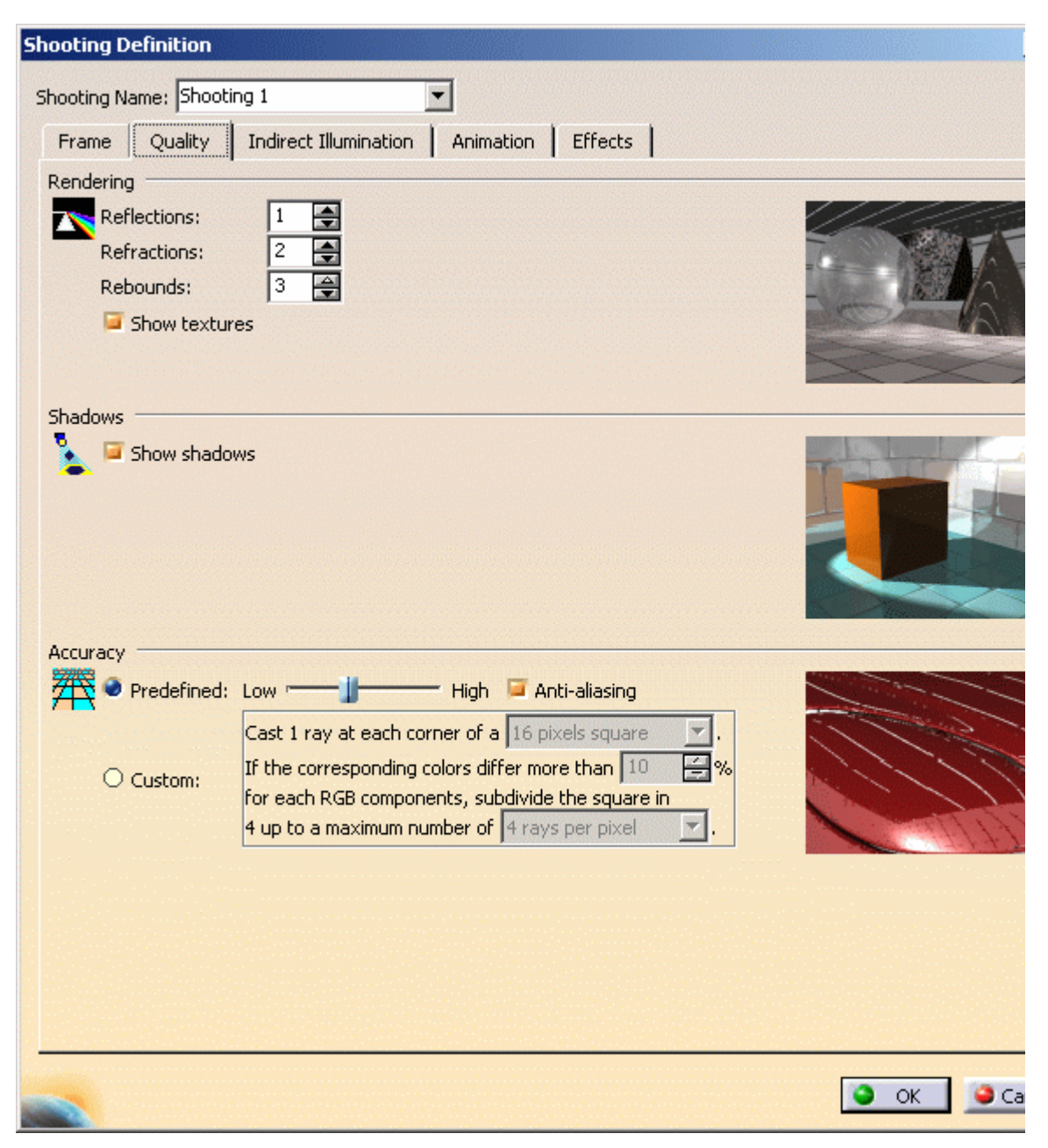

- **7.** Indicate the maximum number for:
	- **\*** Reflections
	- Refractions
	- Rebounds (the maximum number of times a ray, either reflected or refracted, can a surface).

For instance, if you choose 2 reflections and have two parallel mirrors in your scene, ' the reflections of the reflections in each mirror ; choosing 1 instead, you will not see t reflections.

**Note**: the number of rebounds cannot exceed the sum (Reflections + Refractions) an lower than 1.

No texture rendering means that only the material lighting characteristics is take account for the rendering and the environment wall texture are not rendered as option can be used to speed up rendering at early stage for example.

If you select the **Show shadows** check box, only the shadows produced by the a are rendered, otherwise no shadows are computed. This can be useful to speed

Now, let's define the accuracy parameters that control the oversampling of the final ir

**8.** Select the accuracy type.

**Predefined:** sets a fixed sag value for calculating tessellation on all objects.

- a low value means that a very fine mesh is used to render surfaces, but the draw that pre-processing and rendering will take more time
- $\bullet$  a high value means that a very coarse mesh is used, but the advantage is that  $pi$ processing and rendering will take less time.

**Custom:** these parameters are defined through three values: a minimum number of s maximum number of samples and a threshold.

- minimum sample: specifies the minimum number of samples, i.e. minimum num rays taken at each corner of a pixel square to measure the color. In our example have chosen a minimum of 1 ray at each corner of a square of  $4 \times 4$  pixels
- threshold: specifies the percentage over which an oversampling is done if the con in any RGB component between the currently calculated pixels and the neighbori pixels weighted by their sum is greater than this threshold. The lower this value, the more oversampling and the longer the rendering time
- maximum sample: specifies the maximum number of samples, i.e. rays, per pixe In our example, we have chosen a maximum of 1 ray per pixel.

The preview area to the right shows you the effect of each setting.

Anti-aliasing sets a better oversampling by modifying the appearance of lines in the jagged edges look smoother. To do so, the square pixels composing the line shades of gray or in-between color.

- **9.** Click the **Animation** tab to define the animation parameters. For more information on the Defining Animation Parameters task in this guide.
- **10.** Click **OK**.

The next step is to render the shooting you have defined.

**11.** Click **Render Shooting** to open the **Render** dialog box.

A summary of the selected scene characteristics (viewpoint, number of active lights, s not, etc.) is displayed.

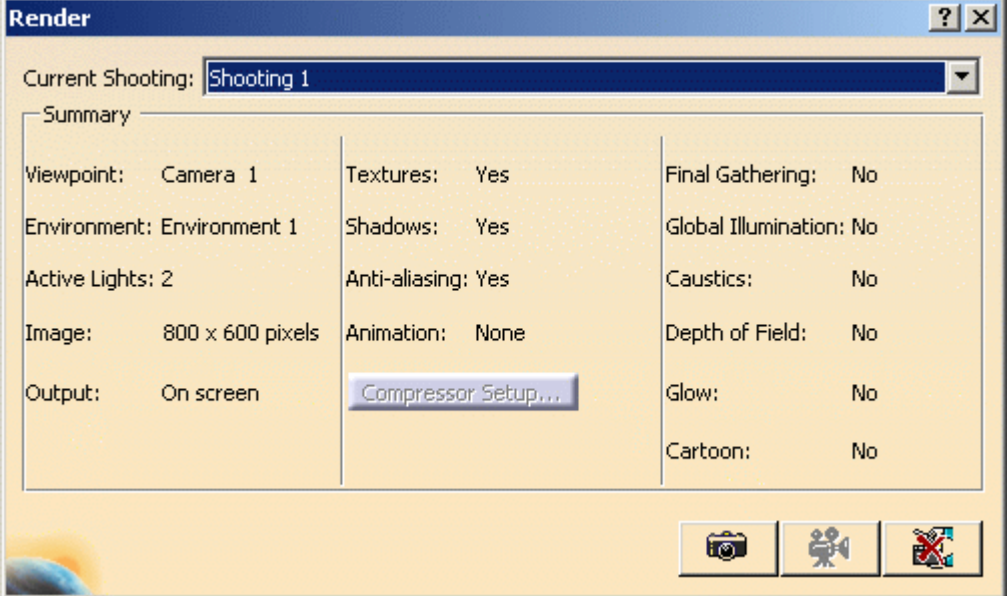

**12.** Select a shooting then click the **Render Single Frame** button or the **Render Anim** depending on the type of render you want to create.

The **Rendering Output** window opens and displays the rendering result.

You can also render an animation or a single frame by right-clicking the desired tree then selecting **Render Animation** or **Render Single Frame**. The background colour of the **Rendering Output** window depends on the backgr **Options > General > Display > Visualization**.

After selecting an animation as the current shooting, the **Compressor Setup...** butto the type of compressor from the **Choose Compressor** dialog box:

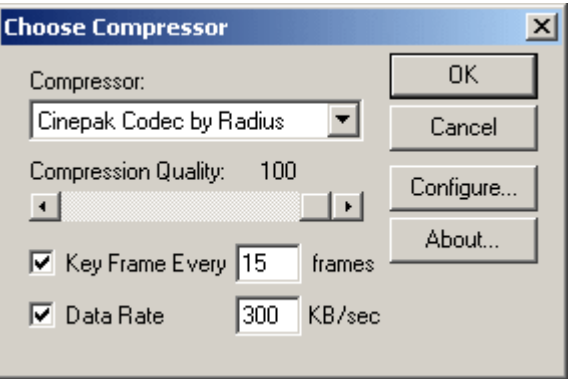

This dialog box allows you to choose a CODEC from the list of CODECs installed on yo it. The role of the CODEC is to compress your video files.

Installing Version 5 does NOT install CODECs on your computer. The list of CODECs d another. For information about how to configure the CODEC, refer to the CODEC supp

On Windows, the Compressor list contains several options among which "Full Frames this option prior to recording has the following effects:

- the resulting video file is larger (because it is not compressed)
- but performance during the recording is enhanced (because each frame is not com recorded).

Note that if you installed DirectShow on your computer, you will be able to use all CO options provided by the DirectShow multimedia architecture. Therefore, additional CC Compressor list.

The following images illustrate different types of rendering:

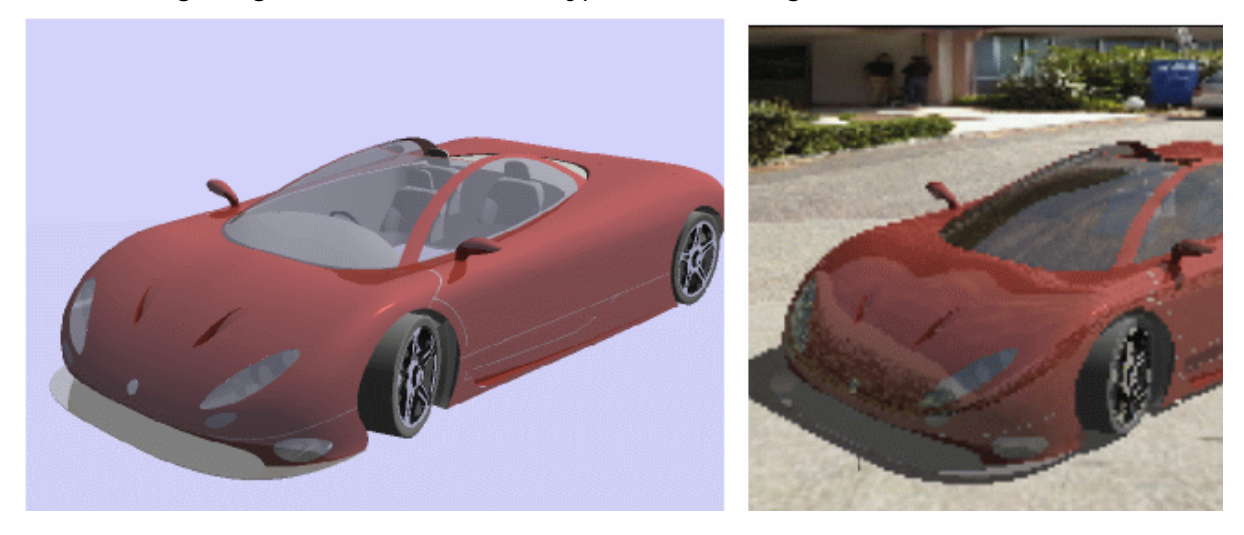

Textures off, two active lights, shadows off and an average accuracy

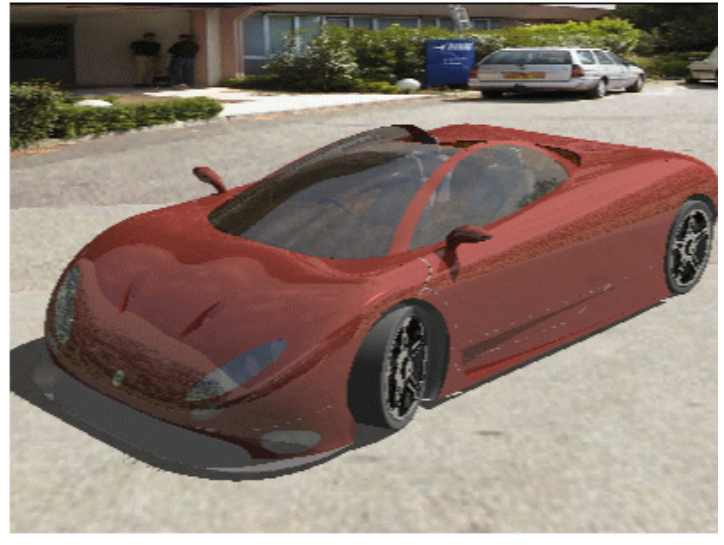

Textures on, two active lights, shadd anti-aliasing off and the lowest accu

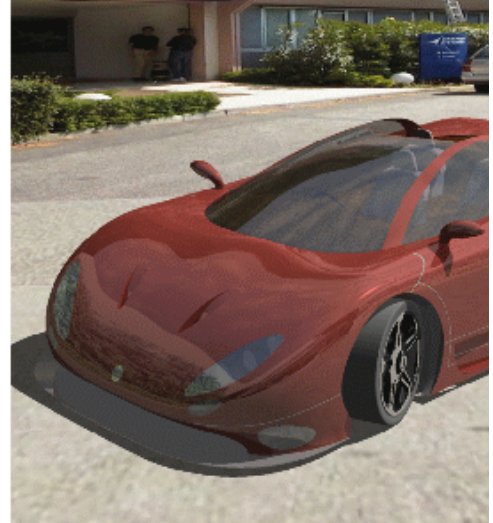

Textures on, two active lights, shadows on and the lowest accuracy

Textures on, two active lights, shadd and an average accuracy

In the specification tree, the  $\ddot{\ddot{a}}$  icon identifies the most recently rendered shooting, the being identified by the  $\mathbf{\hat{m}}$  icon.

Click **Redo Render** if you want to redo the last render performed, whether it wa or an animation.

Once a shooting has been defined, you can edit its parameters afterwards by re-accessing **Definition** dialog box. To do so, right-click the shooting to be modified in the specification **Shooting object > Definition**.

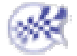